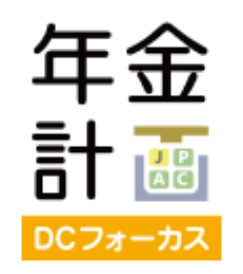

# 年金計画 DCフォーカス FAQ

## **1. ログインについて**

- Q1-1 ログインできません。
- A1-1 ● メールアドレス・パスワードが正しく入力されているかご確認ください。メールアドレスは登録で使用されたものです。パス ワードをお忘れの場合は、ログイン画⾯の「パスワードをお忘れの⽅」をクリックし、パスワードリマインダー画⾯でメール アドレスを入力してください。パスワードの再設定ができます。パスワードリマインダー画面で入力エラーとなった場合は、
	- システム管理者(JPアクチュアリーコンサルティング)までお問い合わせください。 ● ツール使用料が未払いの場合、アカウントがアクティベートされていません。使用料をプルーデントジャパンへお振込の上、

プルーデントジャパン担当者までご⼀報ください。

# **2. シミュレーションについて**

- Q2-1 「積⽴型シミュレーション」「引出型シミュレーション」とは何ですか。
- A2-1 「積立型シミュレーション」とは、毎月定額掛金を拠出し、一定の利回りで運用をして積立てを行うシミュレーションです。 「引出型シミュレーション」とは、積⽴⾦から毎⽉定額を引出すシミュレーションです。
- Q2-2 シミュレーション画⾯で、提案書作成ボタンがクリックできません。

「計算する」をクリックすると、「提案書作成」ボタンがクリックできます。

- $A2-2$ 他の画面からシミュレーション画面に戻った場合は、すでにシミュレーション結果数値が表示されている場合でも、再度「計算す る」ボタンをクリックする必要があります。
- Q2-3 シミュレーション画⾯のグラフは何を表していますか?

A2-3 棒グラフは、1年毎の元利合計額(年12回期末払い/引出し、複利計算)を表しています。 線グラフは、1年毎の元本合計(利回り0%の場合のシミュレーション結果)を表しています。

#### **3. 資産配分検討について**

Q3-1 「期待リターン」、「リスク」とは何ですか?

A3-1 「期待リターン」とは、投資によって1年間に得られると期待できる収益率の平均値です。 「リスク」とは、予想される収益率(期待リターン)のブレ幅、つまり将来の収益率の不確実性を表します。 実際のリターンが期待リターン±リスクの範囲に収まる可能性は、約68%となっています。

Q3-2 「最適化した資産配分」とは何ですか?

A3-2 「 最適化した資産配分」とは、入力した期待リターンとなる資産配分のうち、リスクが最少になる資産配分をいいます。

Q3-3 資産配分のモデルにある「安定型」「中間型」「成⻑型」とはそれぞれ何ですか?

「安定型」:高い利回りよりも、安定したリターンを重視するスタイルで、元本確保型の商品やリスクの低い商品への投資比率が 高くなります。株式(国内株式及び外国株式)への投資比率は30%としています。

- A3-3 「中間型」:運⽤利回りと安定性のバランスを考慮したスタイルです。株式への投資⽐率は50%としています。 「成長型」:安定性よりも、高い利回りを重視するスタイルで、リスクの高い商品への投資比率が高くなります。株式への投資比 率は70%としています。
- Q3-4 各投資対象の期待リターン及びリスクは何に基づいていますか?

A3-4 データの出所等および使用している数値につきましては、提案書の注書ページをご参照ください。

なお、数値は年に⼀度更新いたします。

### **4. 提案書作成について**

- O4-1 提案書には何が出力できますか?
- A4-1 一番最後にツールで計算したシミュレーション結果が出力できます。また、オプションで資産配分を3通り(現在の資産配分、最 適化した資産配分、モデル資産配分)まで出力可能です。出力したい資産配分を提案書作成画面で選択してください。
- O4-2 提案書作成画面に、資産配分が表示されません。
	- シミュレーション後に、資産配分確認ボタンをクリックして資産配分検討画⾯へ進んでから、提案書を作成してください。資産配 分検討画⾯へ進まずに提案書作成画⾯へ⾏くと、資産配分が表⽰されません。

#### <手順>

- 1. 資産配分検討画面:
- A4-2 ① 現在の資産配分:現在の資産配分を入力⇒「計算する」 ② 最適化した資産配分:任意の期待リターンを入力⇒「計算する」 ③ モデル資産配分:出力したいモデルに⊙⇒「選択を決定する」 ①〜③のうち提案書に出力したいシミュレーション利回りについて、「このリターンを利回りとして使用」をクリック 1. シミュレーション画⾯:「計算する」⇒「提案書作成」 2. 提案書作成画面:「現在の資産配分」、「最適化した資産配分」、「モデル資産配分」が表示されるので、出力したい資産配 分に☑⇒「PDFに出力」 Q4-3 ツールのシミュレーション結果と提案書のシミュレーション結果が違うのですが… A4-3 一番最後にツールで計算した結果が提案書に記載されます。シミュレーション画面で、提案書作成ボタンをクリックする時に表示 されているシミュレーション結果が、提案書に出力されます。

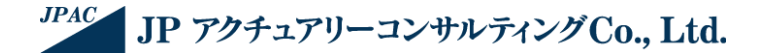